IM/IT - May 4, 2020 **Meditech C/S Order Entry** 

## NEW TEST TO ORDER CORONAVIRUS USING MEDITECH  $C/S$  – Go Live Monday, May  $4<sup>th</sup>$ ,2020

## \*\*\* DO NOT ORDER THE MIC - VIRC TEST FOR CORONAVIRUS ANY LONGER - USE THIS ONE INSTEAD - GO LIVE is MONDAY, MAY 4<sup>th</sup>, 2020

For Order Entry in Meditech:

- Click on Enter/Edit Orders
- **Enter in the patients account number click OK if it is the correct patient**
- Fill in the ordering provider WATSONGB (Gaynor Watson-Creed MD) for all COVID-19 swabs across the province at PRIMARY assessment sites. Put the actual ordering provider for all other areas that the COVID test is ordered for.
- In the Category field put in MIC (Microbiology)
- In the Procedure field put in COVID (NOVEL CORONAVIRUS (COVID-19))
- Priority Defaults to  $R$  (routine)
- In the date field put in  $T$  for today and in the time field  $N$  for now
- Collected by other than Lab Y (yes) so you will get your label at your local printer
- Isolation put in the type of isolation the patient is under  $-$  droplet/contact
- Diagnosis and Reason for test ?Coronavirus
- Antibiotics? No, or list the antibiotic the person is on
- What is the Source? VIR will default in when you get to that field
- Please specify specimen source where you took the swabs from Pick one of the sources from the list
- When all filled in, press F12 to file this and you should then get your label

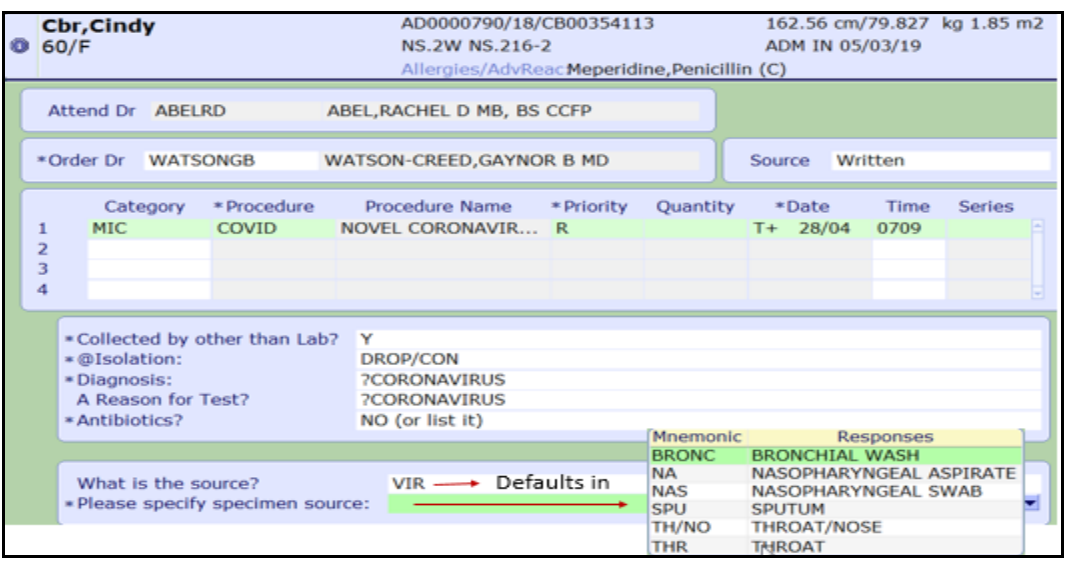

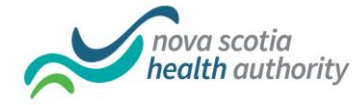

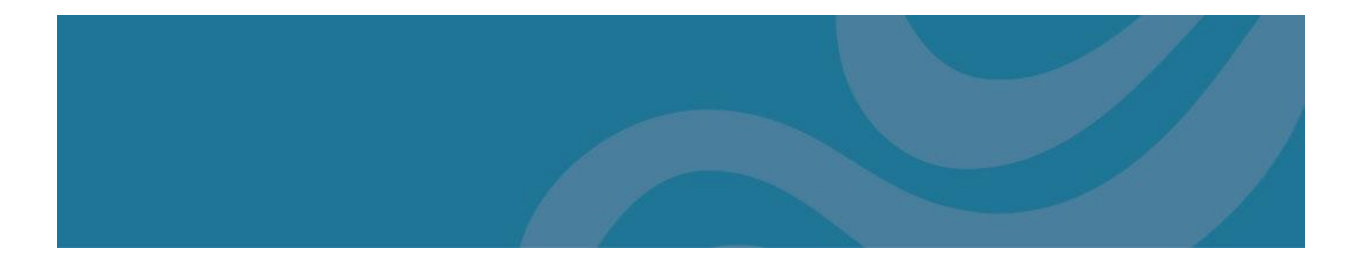

If both COVID and VIRAL testing (flu) are ordered – also enter a VIRAL culture order at the same time. (you will get one label)

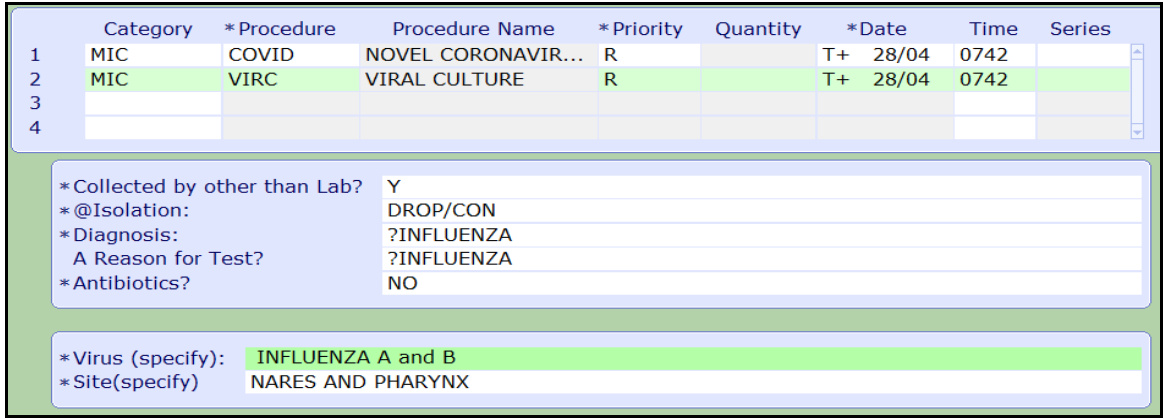

See below how to put the label on the tube. Make sure it has the date and time collected and in the collected by, put your Meditech username.

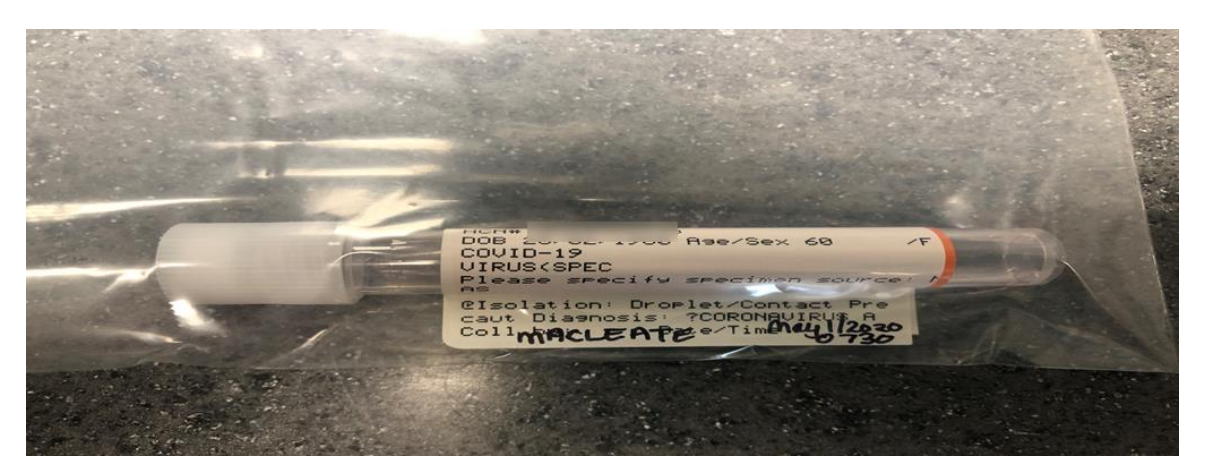

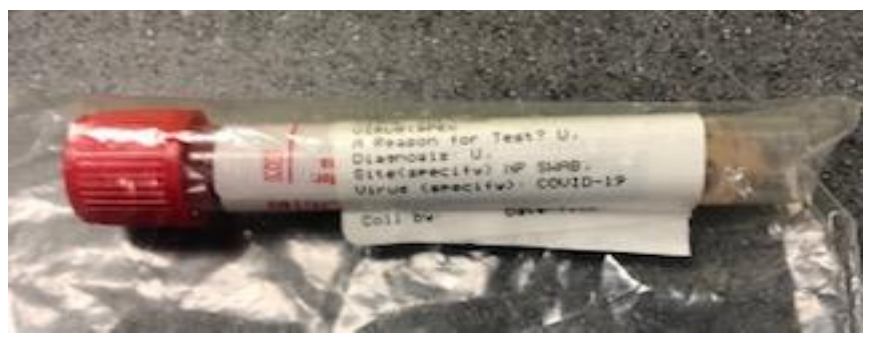

Any questions call the Service Desk at 1-866-224-2555

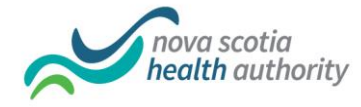